# 2060 Truck Axle In/Out User's Guide

This application for the 2060 indicator is used to make truck axle In/Out weighments.

Here are some of its key features:

- 1000 Inbound / 1000 Fleet Database
- Traffic Light Support on 9 Pin I/O
- 7 digit Alphanumeric Truck IDs

## 1 Special key functions

The following keys have an extra function in this application:

- **F1** KEY: Momentary pressing **F1** key to enter an Inbound/Outbound vehicle ID. Press and hold **F1** to clear In/ Out sequence.
- **F2** KEY: Press the **F2** key to change the optional traffic light connected to the 9 Pin I/O port to GREEN.
- **F3** KEY: Press **F3** key for reports and to reprint.
- **F4** KEY: Press the **F4** key to change the optional traffic light connected to the 9 Pin I/O port to RED.
- **F5** KEY: Momentary pressing **F5** key allows for entering of a Fleet vehicle ID. Press and hold **F5** key to clear Fleet vehicle sequence.
- **PRINT** KEY: Clears axle information located in the bottom left corner of the screen if in Auto Print Mode.

## 2 Truck inbound-outbound / fleet operations

This application is designed to collect net weights from an inbound/outbound, two weighment process. Use the **F1** key for transactions involving non-Fleet vehicles.

Use the **F5** key for transactions when the vehicle has a stored tare weight. Fleet ID's must be entered in the Supervisor Menu before they can be used.

Duplicate ID's for IN/OUT and FLEET processes are prohibited.

# 3 F1-IN/OUT key operation

Prior to putting a vehicle on the scale:

1. Momentarily press the **F1** key…

The indicator prompts for an alphanumeric Truck ID.

2. Key in the ID and press **F3/ENTER** key to accept the vehicle ID.

 If the ID is already in use as a Fleet vehicle, the display will show *CANT* and *FLEETID* briefly and then return to the weight display.

 If the ID does not have a stored inbound transaction the display will show *INBND* (proceed to Inbound below).

If the ID has a stored inbound transaction the display will show *OUTBND* (proceed to Outbound below).

Until an In/Out vehicle ID is entered the **PRINT** key can be used for general weighing

#### 3.1 Inbound transaction (1st weighment)

Below is an example of an Inbound ticket.

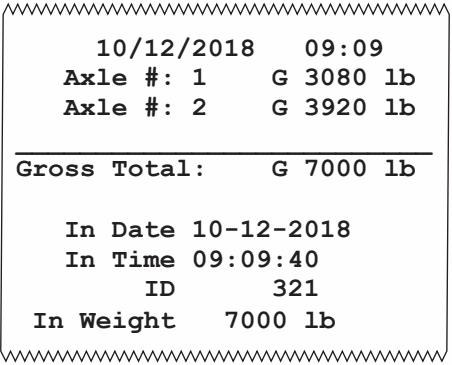

#### 3.2 Outbound transaction (2nd weighment)

Below is an example of an Outbound ticket.

```
wwwwwwwwwwwwwwwwwww
      10/12/2018 09:10
    Axle #: 1 G 8930 lb
    Axle #: 2 G 9370 lb
 __________________________
  Gross Total: G 18300 lb
    In Date 10-12-2018
    In Time 09:09:40
    Out Date 10-12-2018
    Out Time 09:10:34
         ID 321
Transaction 1
      Gross 18300 lb
       Tare 7000 lb
        Net 11300 lbmmmmmmmmmmmmmm
```
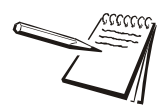

*If the transaction is no longer required, press and hold the F1 key until IO CLR is displayed.*

## 3.3 Fleet operation

Once a Fleet vehicle ID is entered with the **F5** key, the print information will be associated with a fleet transaction.

1. Press the **F5** key to perform transactions for Fleet vehicles that have an assigned tare weight.

*FleetId* is displayed.

2. You are prompted for a Fleet ID. Key in the assigned ID and press the **F3** or Enter key.

If the Fleet ID exists as a valid Fleet Truck the display will show the preset tare value momentarily (Negative Value) which is the value loaded as the active tare. The indicator display will then show a weight of zero and display the *Fleet TruckId:* in the bottom left corner of the screen.

If the Fleet ID does not exist in the supervisor menu, the display will show *NOT FND* momentarily.

If the entered Fleet ID is associated with a Truck In/Out record, the display will show *CANT* and *IO ID* briefly and then return to the weight screen.

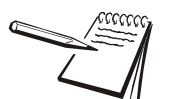

*If the Fleet transaction is no longer required, press and hold the F5/FLEET* key until *FLT CLR is displayed.*

#### 3.4 Fleet Transaction

1. When all axles have been weighed and if the indicator is set to Auto Print (setting in supervisor menu) update totals for this Fleet ID and print the Fleet transaction. Below is an example of a Fleet ticket.

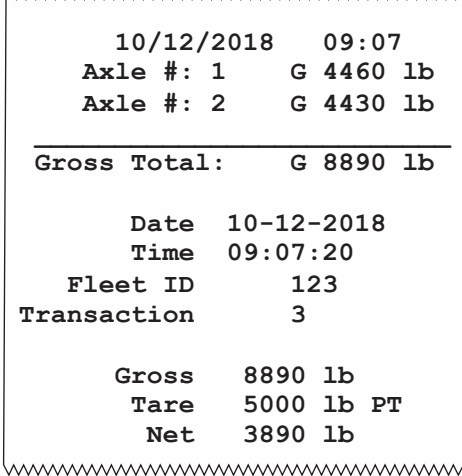

mmmmmmmmmmmmmmm

2. If the Fleet transaction is no longer required press and hold the **F5/FLEET** key until *FLT CLR* is displayed to exit from the Fleet mode.

## 3.5 REPORT key operation

The **F3** key allows printing of four different reports:

RePRINT, IN Rpt, OUT Rpt and FLT Rpt.

1. Press the **F3** key…

*Reprint* is displayed.

2. Use up or down arrow keys to scroll to the desired report. When the choice is displayed, press **F3** or the **Enter** key to print the report to a configured port. Below is an example of the tickets

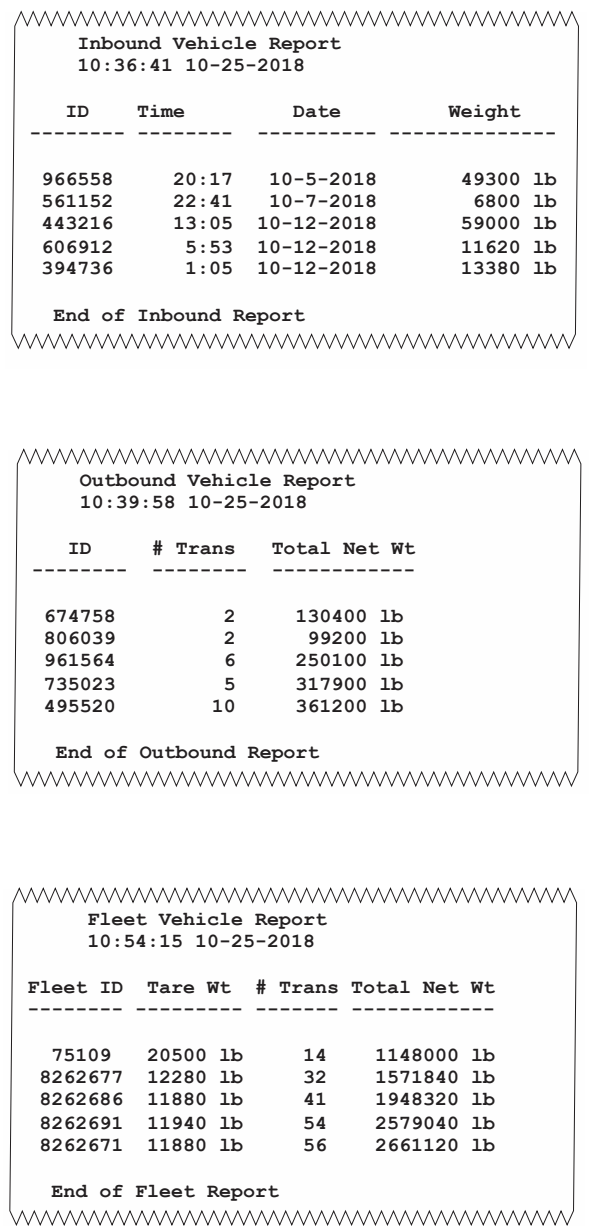

#### 4 Supervisor menu

*AXLE* - -

- *DELAY*: This is the maximum time, in seconds the driver has once the first axle leaves the scale BEFORE the next axle comes on to the scale platform. (Default is 5 seconds) Permitted boundary values are from 1 second to 500 seconds.
- *Min Wt:* This is the minimum amount of weight (MinWT) that must be exceeded to start the axle capturing process. (Default is 2000 LB) Permitted boundary values are from 500 to ½ of capacity.
- *SEnSE:* This is the weight sensitivity in pounds used to trigger the axle capture routine. This value should be larger than the truck driver's weight so a driver leaving his truck while parked on the scale will not trigger the axle capture routine. This value should be less than the MinWT value for a truck axle. (Default is 300 LB) Permitted boundary values are from 100 LB to 2000 LB.

**TimEr:** This is the maximum time, in seconds after the last axle has left the scale before the next truck is signaled to enter the scale. This time also determines the period of time for reprinting or entering the Truck ID and manually printing the data. (Default is 5 seconds) Permitted boundary values are from 1 second to 500 seconds.

**APrint:** An Auto or NO response will configure this optional feature.

- *Auto* Sets the 2060 to do an auto print of each axle weight as they are captured. When the truck leaves, the **PRINT** key allows for reprinting of all data.
- *NO* Sets the 2060 so only the **PRINT** key prints Axles and Total Gross Weight. To indicate when data is ready to print an LED is turned on and shows up below the left hand digit of the weight display. This LED turns off after printing has completed.

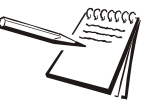

*This also disables automatic traffic light signals. You must then MANUALLY change the light to GREEN. Except after a truck has left the scale, then when the time out period expires it will then switch to GREEN automatically (TIMER).*

Here is an example of an autoprint:

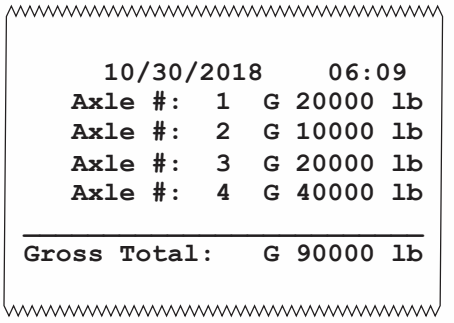

*Truck Database* - -

- *In:* Select this option to add a ID into the truck IN/OUT Database or clear an inbound weight. If you enter a number that is listed in the Fleet Database you will not be prompted to clear inbound weight and you will return to the menu.
- *IO:* Select this option and enter a truck ID to delete an ID truck from the IN/OUT Database.
- *Fleet:* Select this option to enter a new truck ID to the Fleet Database and enter a tare weight for the truck. If you need to edit tare weight or delete a truck from the database, you can enter an existing truck ID and select either *Tare* to modify the tare weight or *Delete* to delete the ID from the database.

*App Info* - -

- **Bootloader:** Current version of Bootloader.
- **Firmware:** Current version of Firmware.
- *Application:* Current version of Application software.
- *LUA:* Current version of LUA software.
- **SQLite:** Current version of database software.

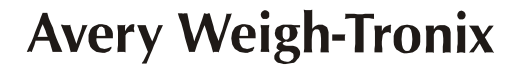

#### **Avery Weigh-Tronix USA**

1000 Armstrong Dr. Fairmont MN 56031 USA Tel: 507-238-4461 Fax: 507-238-4195 Email: usinfo@awtxglobal.com www.agscales.com

#### **Avery Weigh-Tronix UK**

Foundry Lane, Smethwick, West Midlands, England B66 2LP Tel: +44 (0) 8453 66 77 88 Fax: +44 (0)121 224 8183 Email: info@awtxglobal.com www.averyweigh-tronix.com